## **【POP】Outlook 2016 の設定**

※設定の前に、**アカウント ID 通知書**をご用意ください。紛失されている場合は、

Aitai net テクニカルサポートセンター、またはご契約のケーブル局ま[でお問合せください。](https://www.aitai.ne.jp/form/technical/)

## **(1)POP メールアカウントの設定**

■Outlook2016 を起動します。スタート画面、またはデスクトップから起動します。

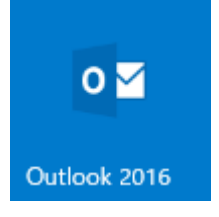

■「Outlook へようこそ」という画面が表示されましたら、空欄へ「アカウント ID 通知書」に 記載されているメールアドレスを入力します。次に、「詳細オプション」をクリックし、 自分で自分のアカウントを手動で設定」にチェックを入れ、 接続」をクリックします。

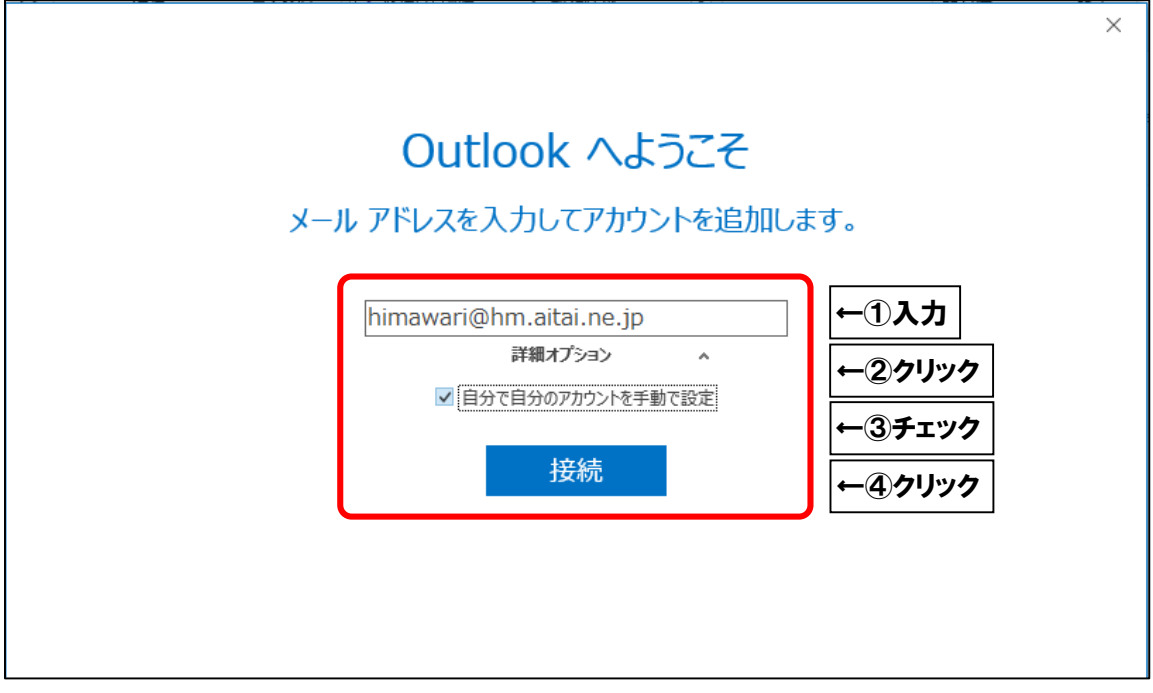

※起動直後に上記画面が表示されなかった場合は、Outlook の画面左上の

「ファイル」タブ→「情報」→「アカウントの追加」の順にクリックしてください。

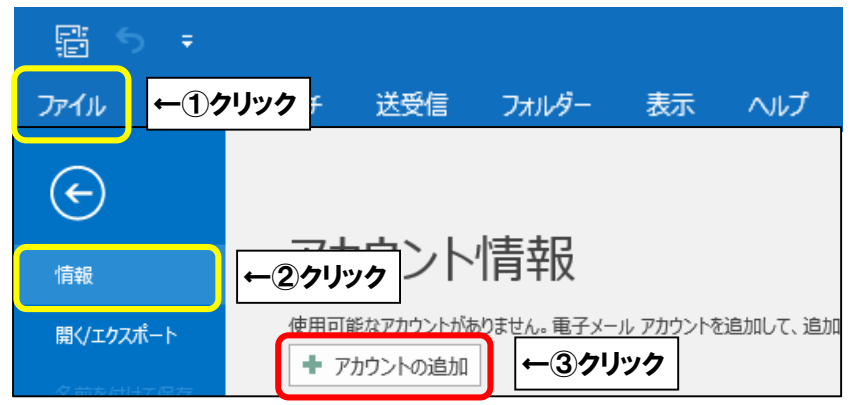

※以下の画面が表示された場合は、「【POP】[Outlook 2019](http://www.aitai.ne.jp/wp-content/uploads/sites/51/2019/09/Outlook2019_pop.pdf) の設定」の手順を

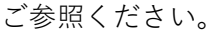

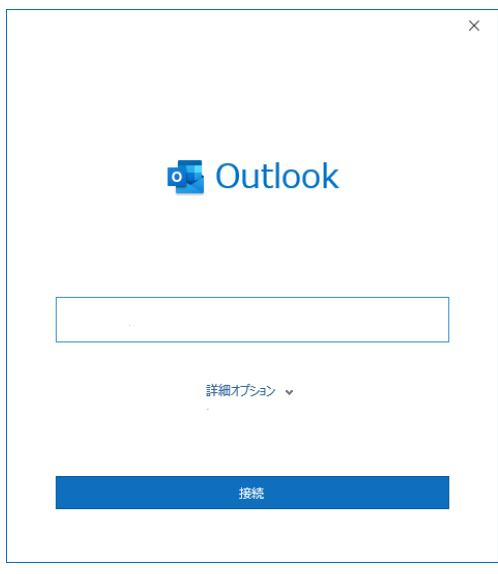

※以下の画面が表示された場合は、「【POP】[Outlook 2013](http://www.aitai.ne.jp/wp-content/uploads/sites/51/2019/02/Outlook2013_pop.pdf) の設定」の手順を

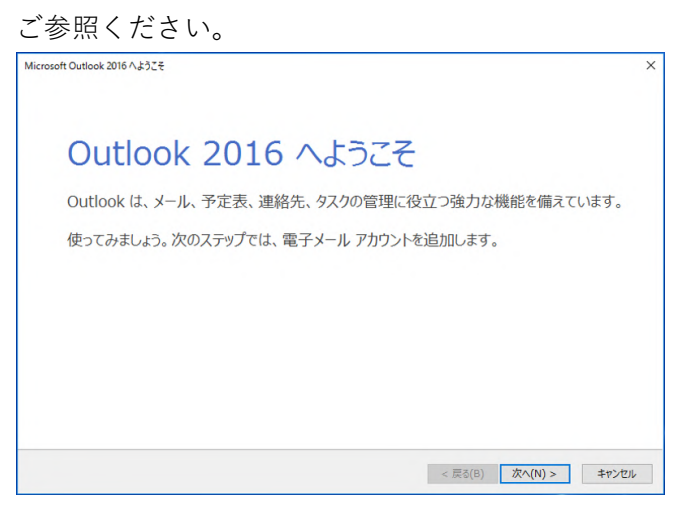

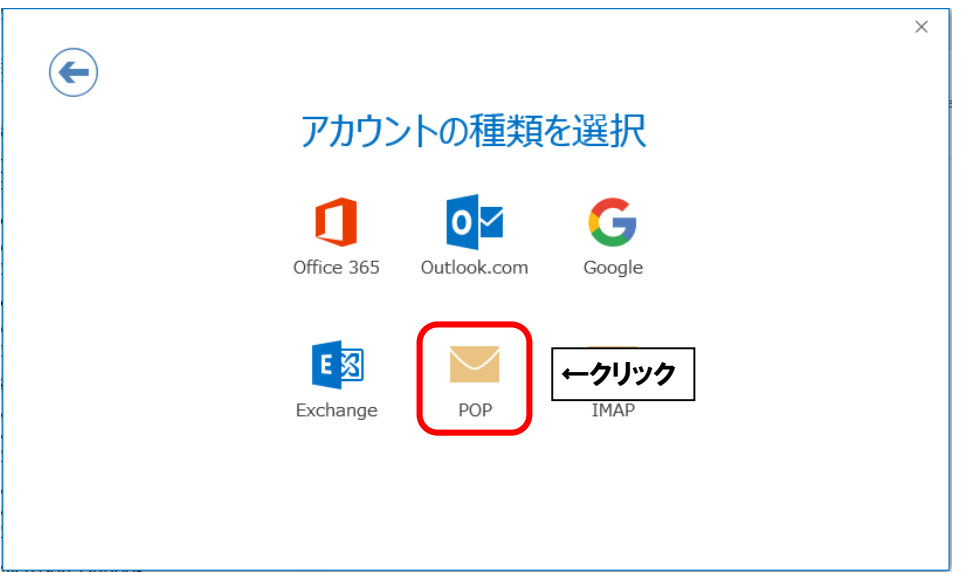

■「アカウントの種類を選択」が表示されましたら、「POP」をクリックします。

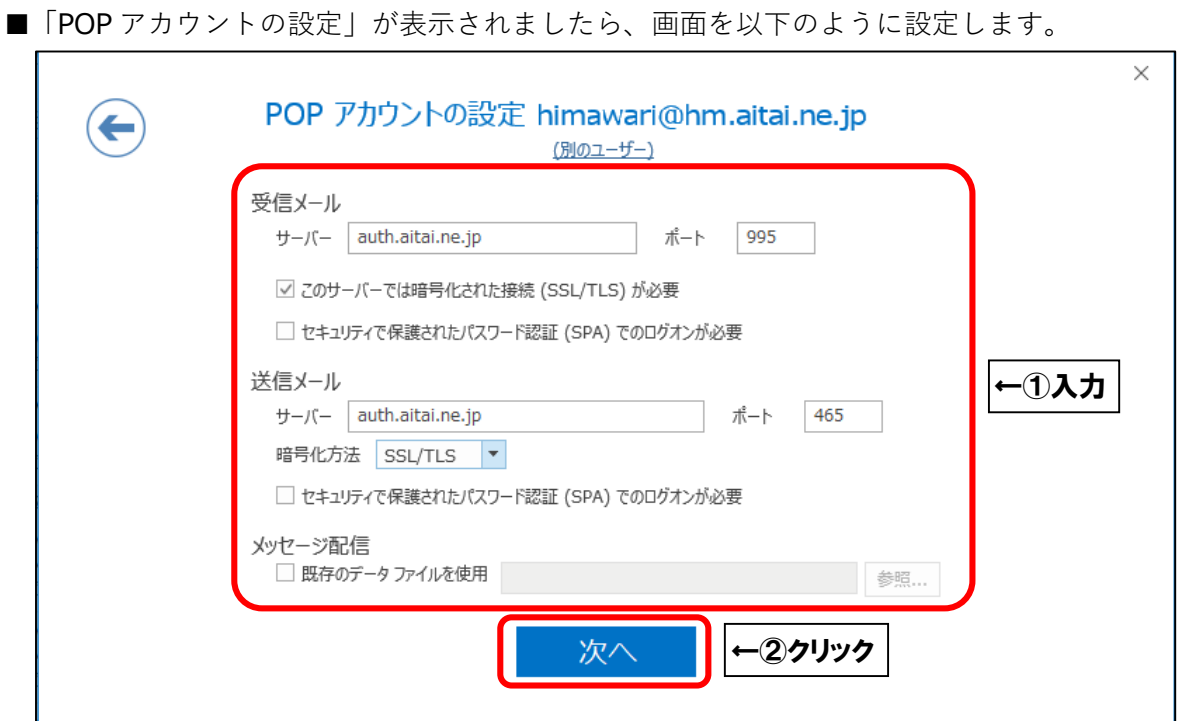

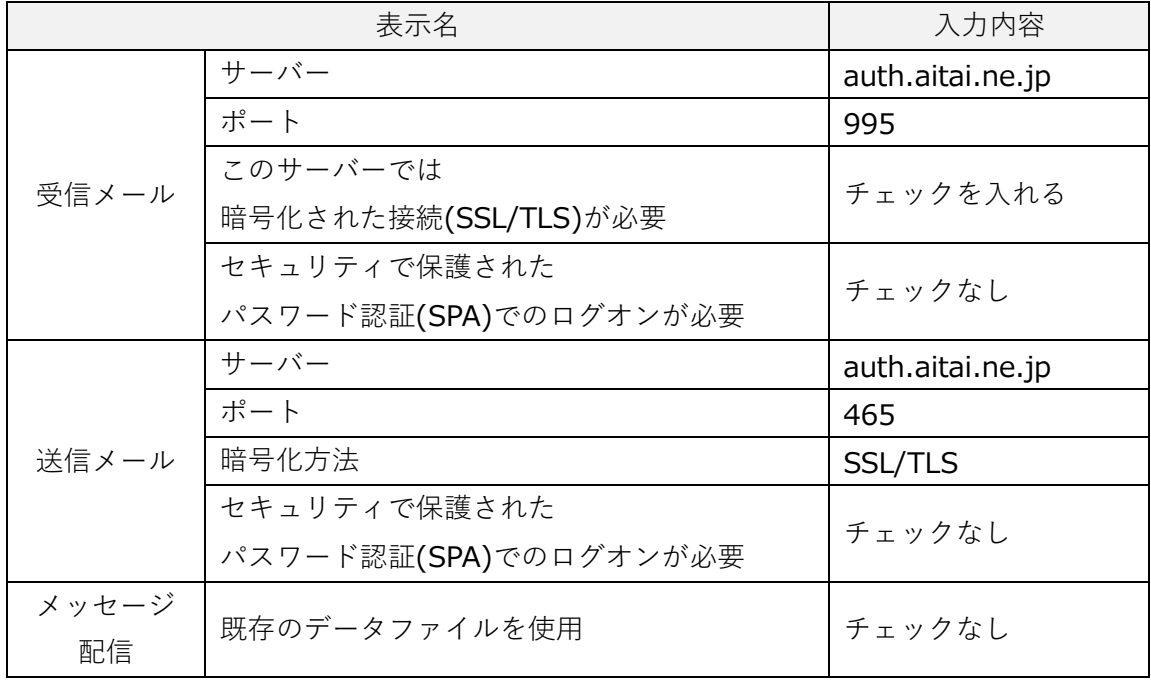

上記を参考に入力後、 次へ」をクリックします。

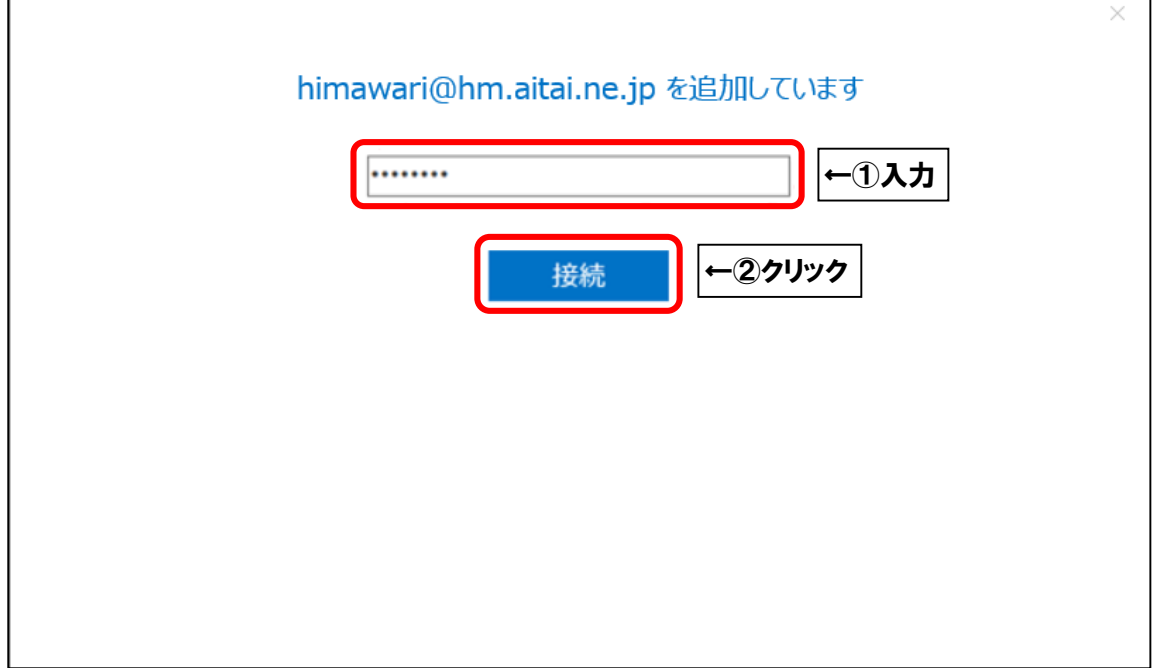

■「アカウントのセットアップが完了しました」と表示されます。 Outlook Mobile をスマートフォンにも設定する」からチェックを外し、 OK」をクリックして終了します。

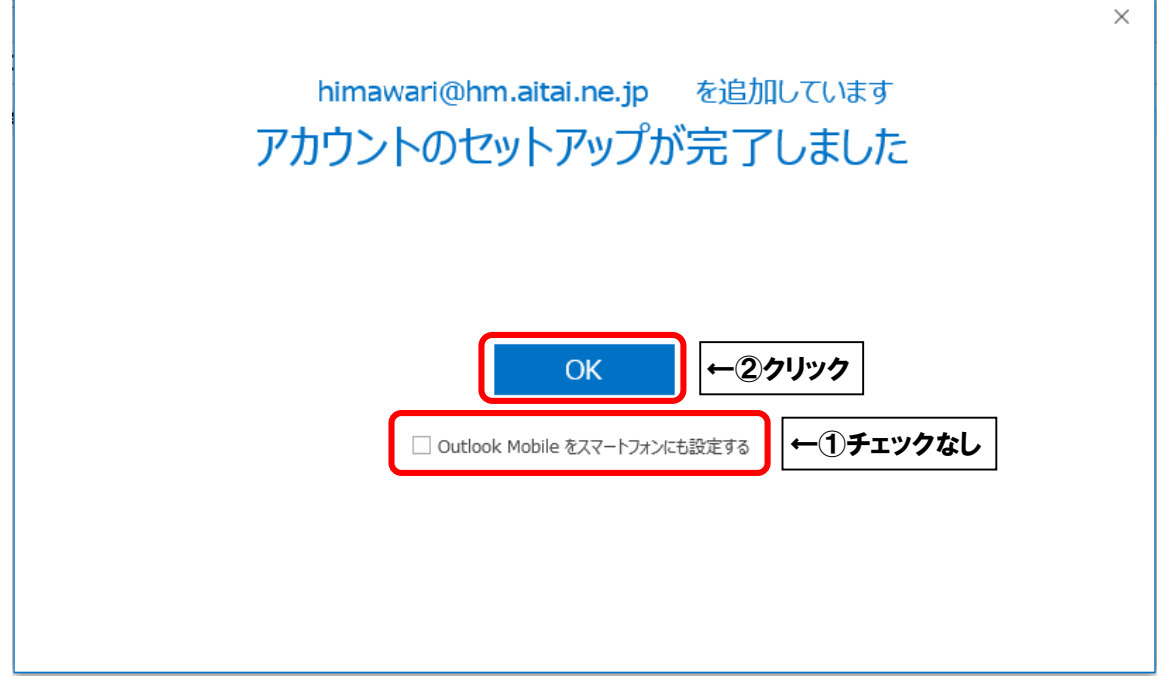

※送信者名を変更したい方は次ページからの**(2)POP メールアカウントの設定確認**を 参考に、「ユーザー情報」内の「名前」欄をご変更ください。(P6 参照)

## **(2)POP メールアカウントの設定確認**

※既に設定した値を変更する場合も以下の手順となります。

■Outlook2016 を起動します。スタート画面、またはデスクトップから起動します。

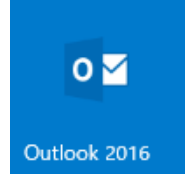

■Outlook2016が起動しましたら、画面左上の

 ファイル」タブ→ 情報」→ アカウント設定」→ アカウント設定(A)…」の順に クリックします。

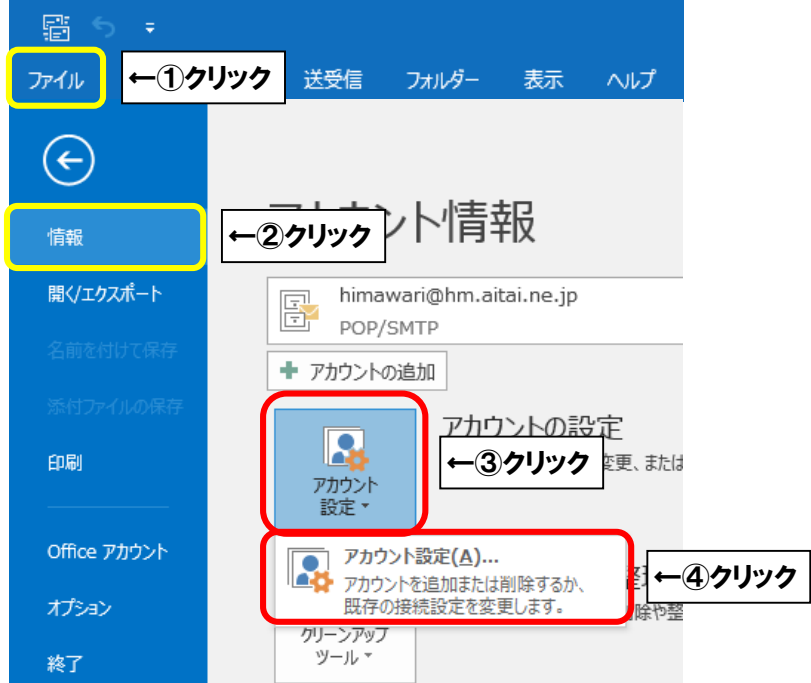

■「アカウント設定」が表示されましたら、設定を確認するアカウントを選択し、 変更(A)…」をクリックします。

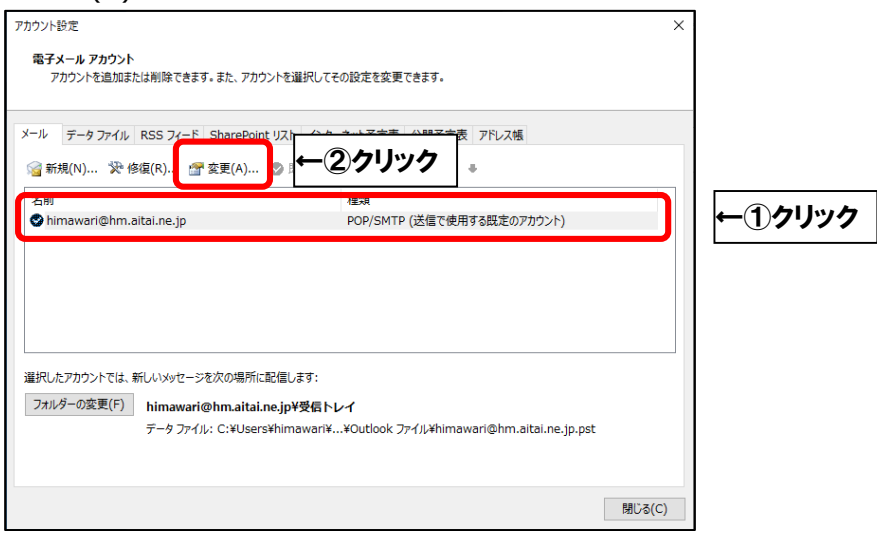

■ 「POP と IMAP のアカウント設定| が表示されましたら、画面を以下のように設定します。

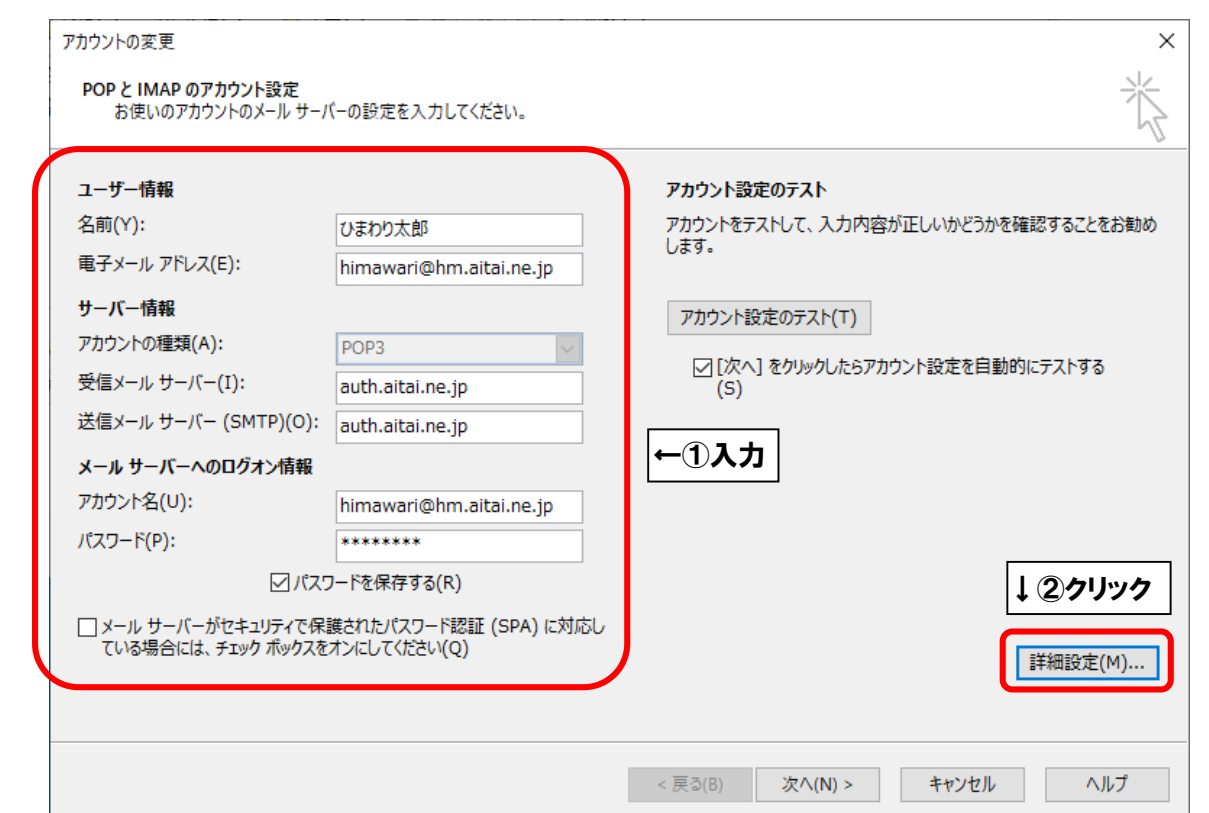

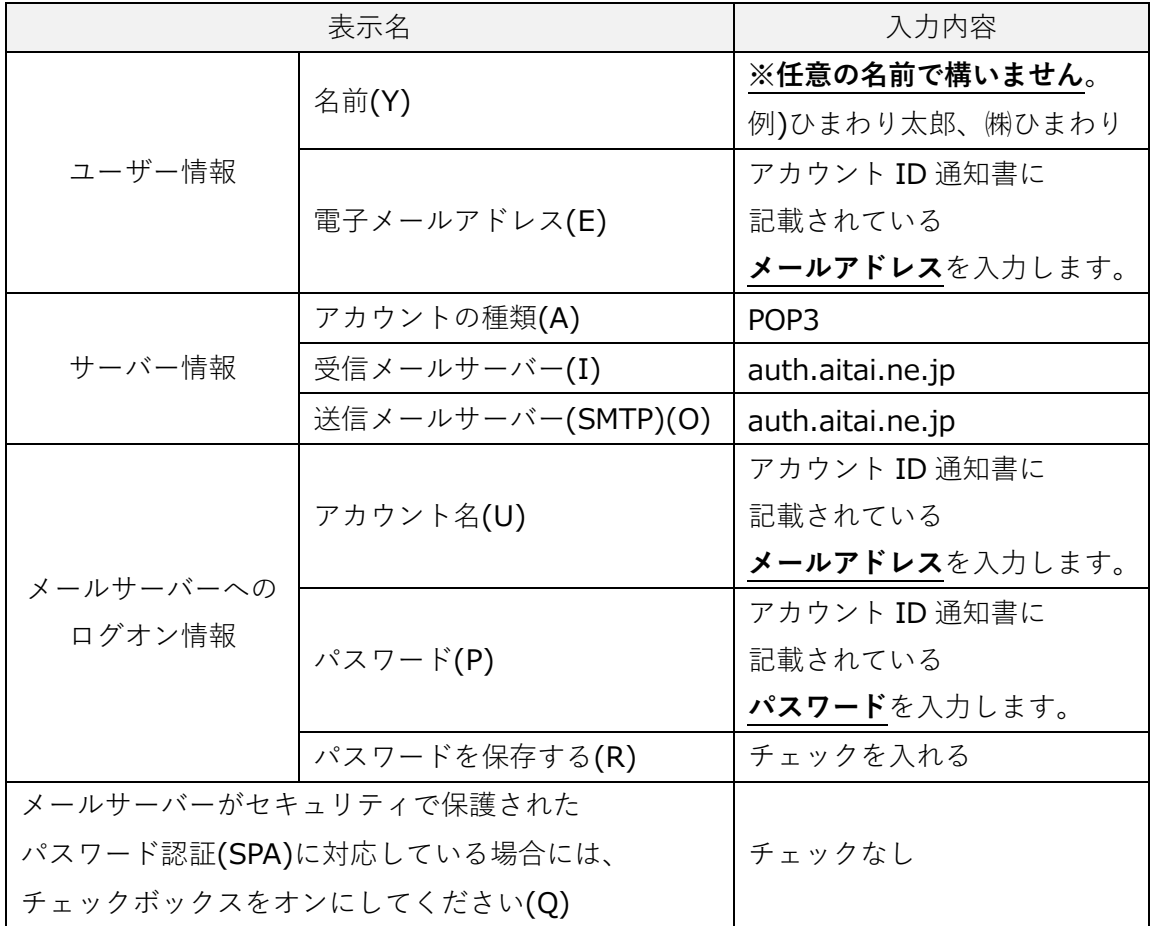

上記を参考に入力後、 詳細設定(M)…」をクリックします。

■「インターネット電子メール設定|が表示されましたら、「送信サーバー|タブをクリックし、

画面を以下のように設定します。

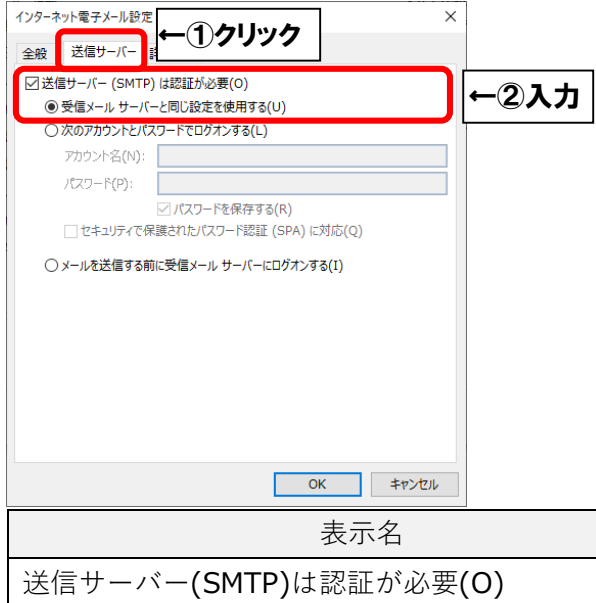

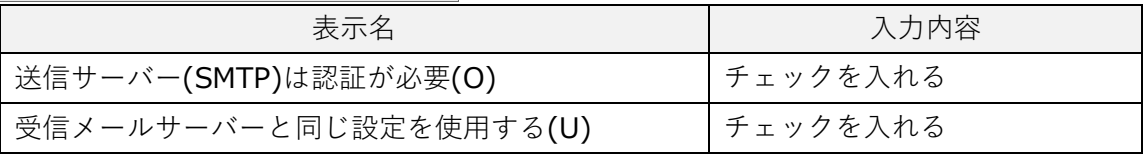

■「詳細設定」タブをクリックし、画面を以下のように設定します。

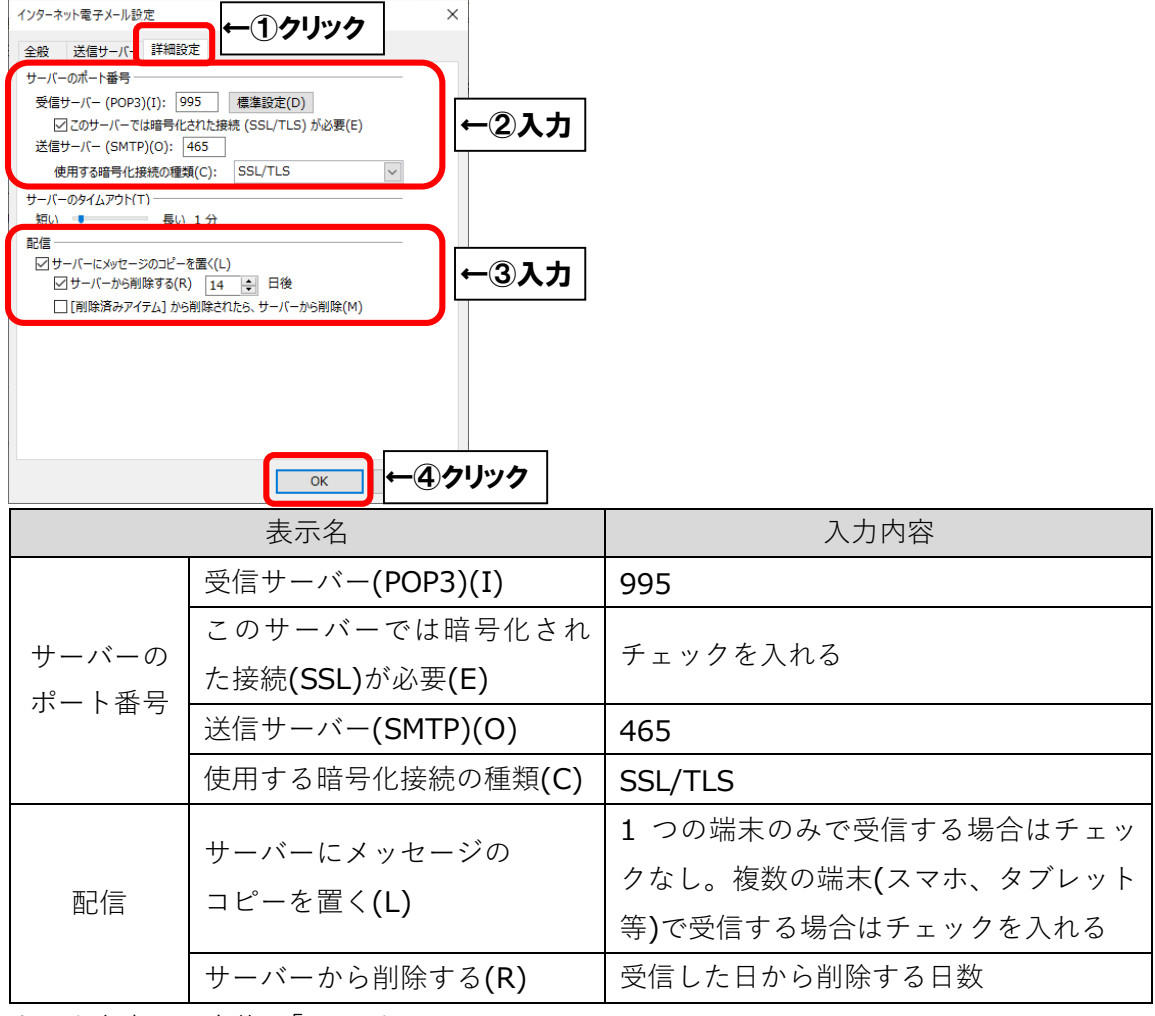

上記を参考に入力後、 OK」をクリックします。

■ 「POP と IMAP のアカウント設定」に戻りましたら、「次へ(N)>」をクリックします。

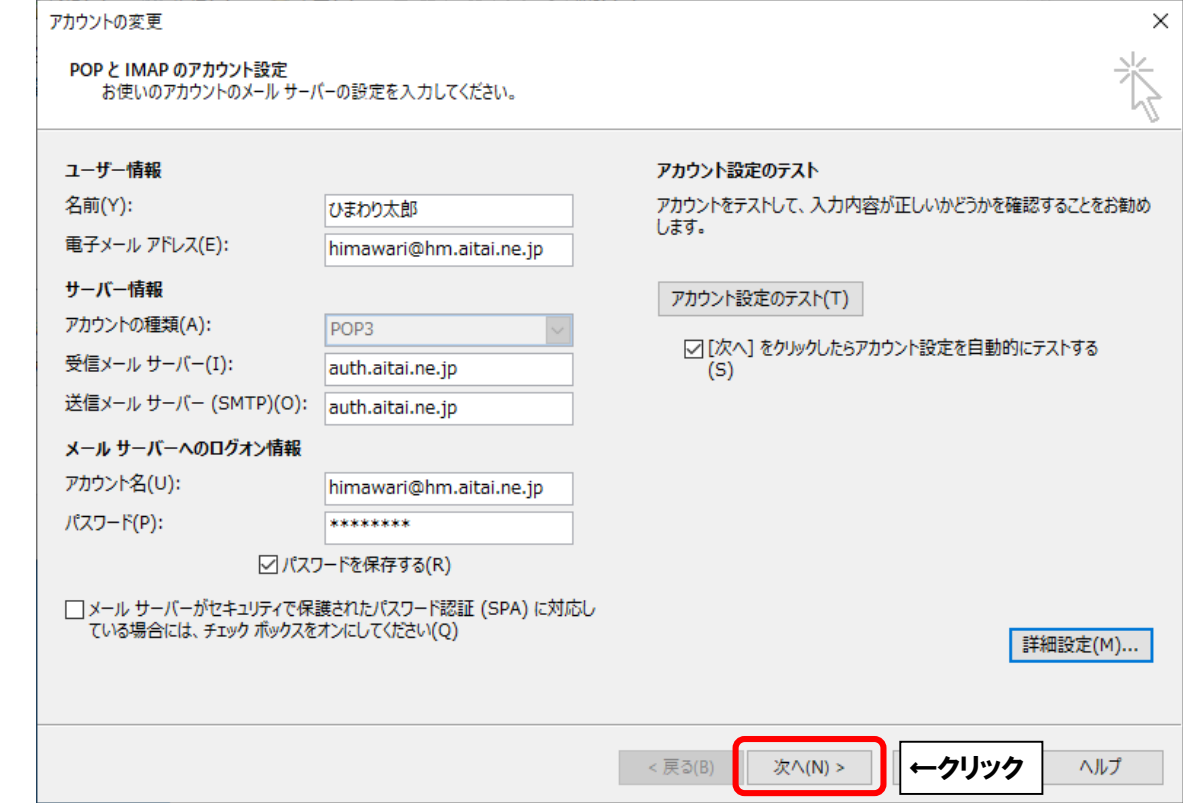

■「テストアカウント設定」が表示されましたら、「閉じる(C)」をクリックします。

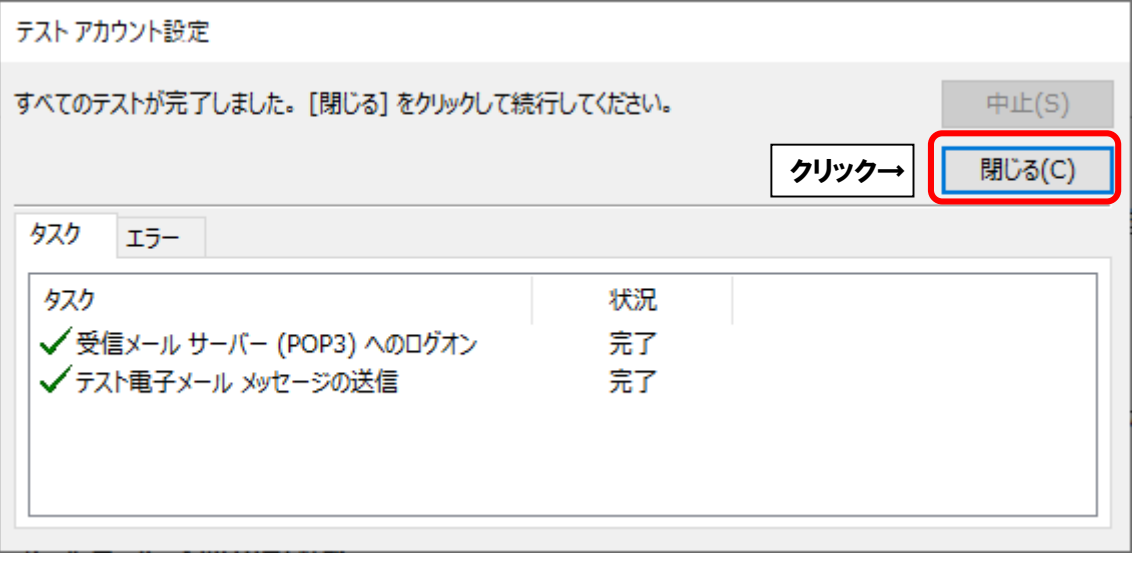

※以下のような画面が表示される場合は、「キャンセル」や「閉じる(C)」をクリックし、 テストアカウント設定」の画面を閉じてください。 その後、P6 へ戻り、再度設定を確認してください。

**(例1)**

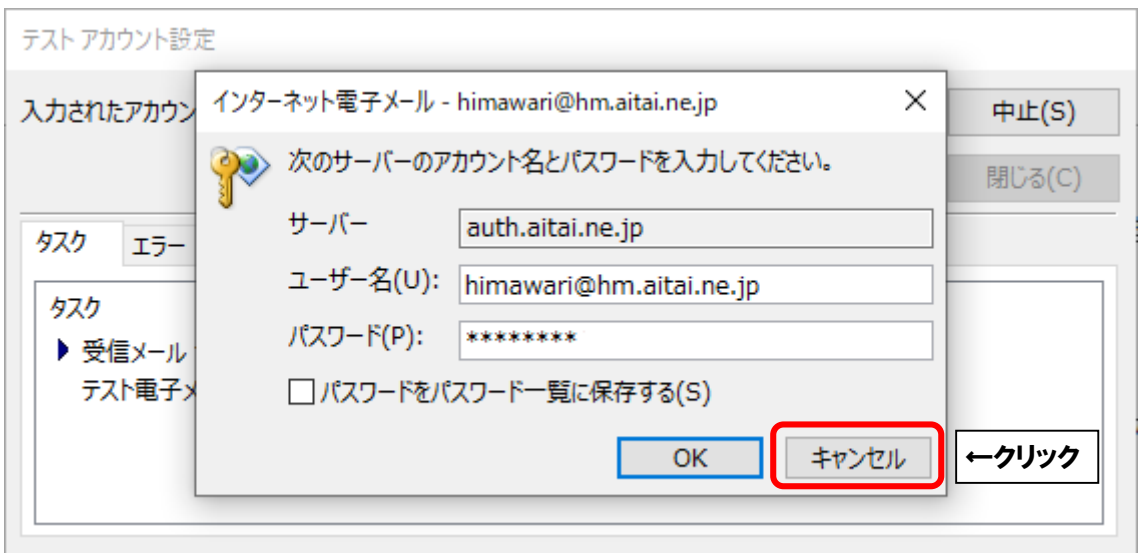

## **(例2)**

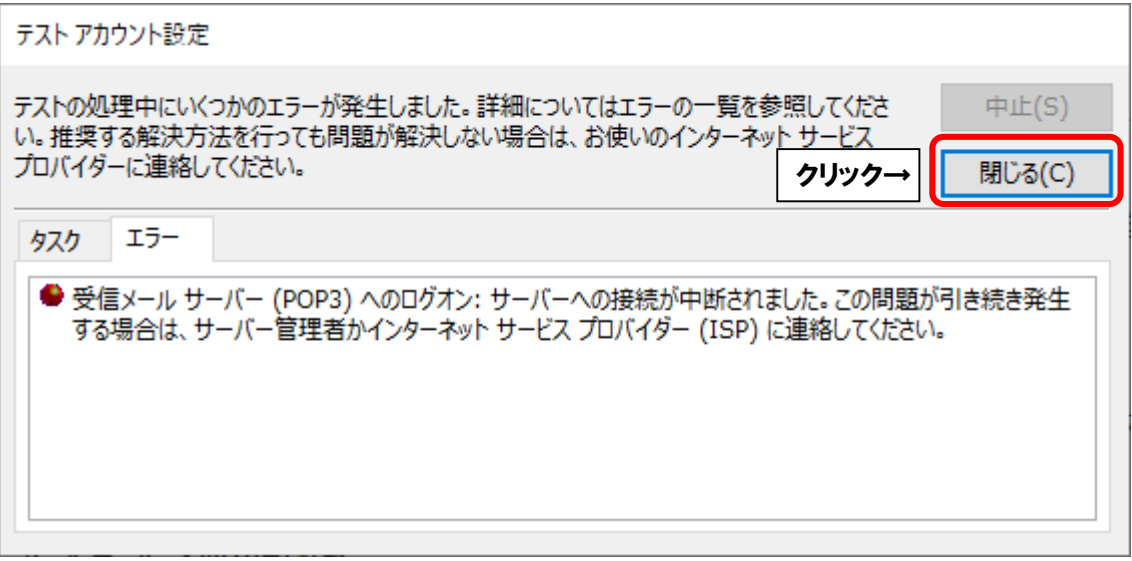

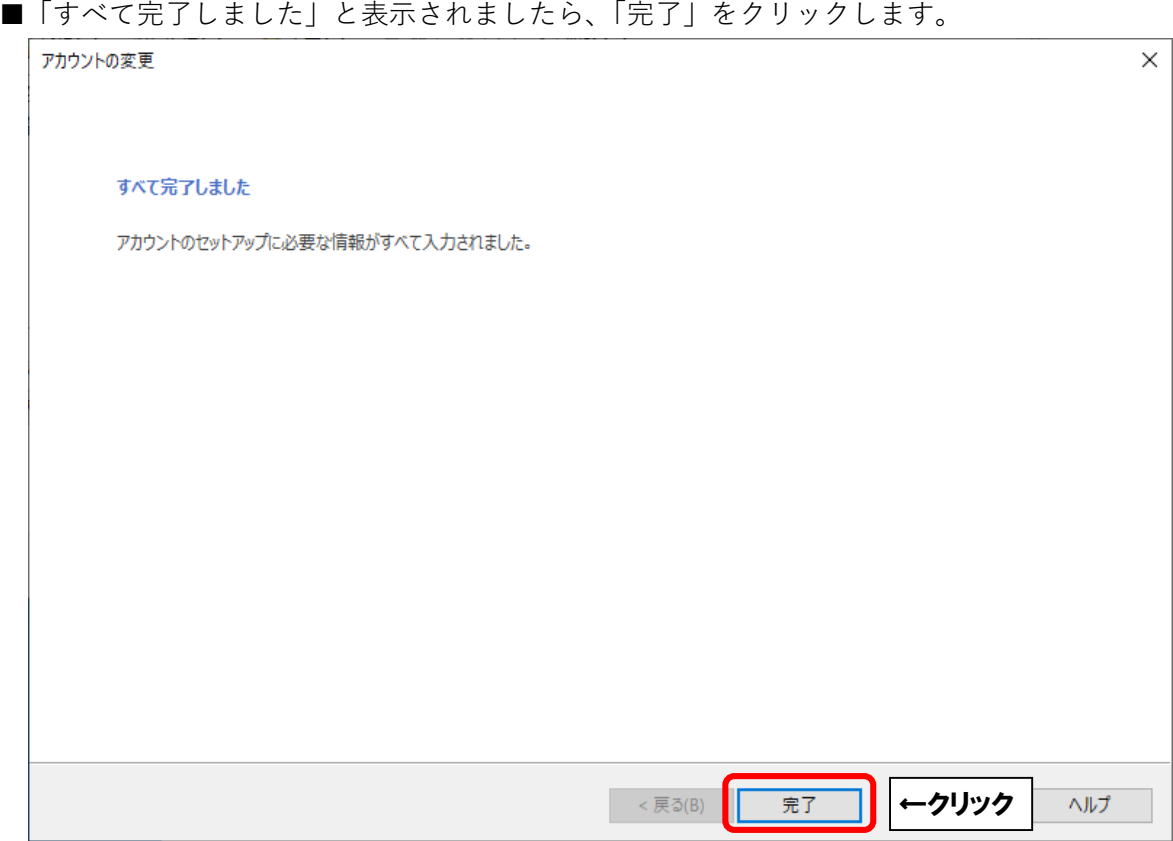

その他の画面も「閉じる(C)」ボタンをクリックして終了します。